## **EXCEL PRACTICE #1: States Worksheet Basics**

## **New Skills:**

- Insert a Header
- Color Sheet Tabs
- Select All
- Select Cells & Cell Ranges
- 1. Open your Excel Practice Workbook.
- 2. Rename Sheet 1 **States** (Double-Click). Give the tab a color (Right-Click>Tab Color)
- 3. Insert a header with the title **States**. (Page Layout View>Click in the section & type)
- 4. Selecting Cells:
	- a. Click the Select All Button (top left, left of A, Above 1)
	- b. Select Row 11 (Click on 11)
	- c. Select Column C (Click on C)
	- d. Select Row 4 & Column F (Hold Ctrl)
	- e. Select B3:D9
- 5. Insert a new row 2 (right-click on 2>Insert)
- 6. Delete row 14 (right-click on14>Delete)
- 7. Adjust Row Height of row 1 to 27 (right-click>Row Height>27)
- 8. Insert a new Column B (right-click on B>Insert)
	- a. Key **Abbreviations** in B3
- 9. Auto adjust width of Column E (double-click between  $E \& F$ )
- 10. Delete Column F (right-click on F>Delete)
- 11. Adjust Row Height of rows 4:16 to **20** (right-click>Row Height>20)
- 12. Slide adjust the Column Width of Column A to 15
- 13. Change the Column Width of Columns C & D to 20
- 14. **Merge and Center** A1:F1
- 15. Insert a new Row 11
- 16. Delete Row 11
- 17. Adjust Column F width to 10.14
- 18. **Wrap Text** in F3 (Home>Alignment>Wrap Text)
- 19. Change the **Page Margins** to .2 on the left and right.
- 20. Save

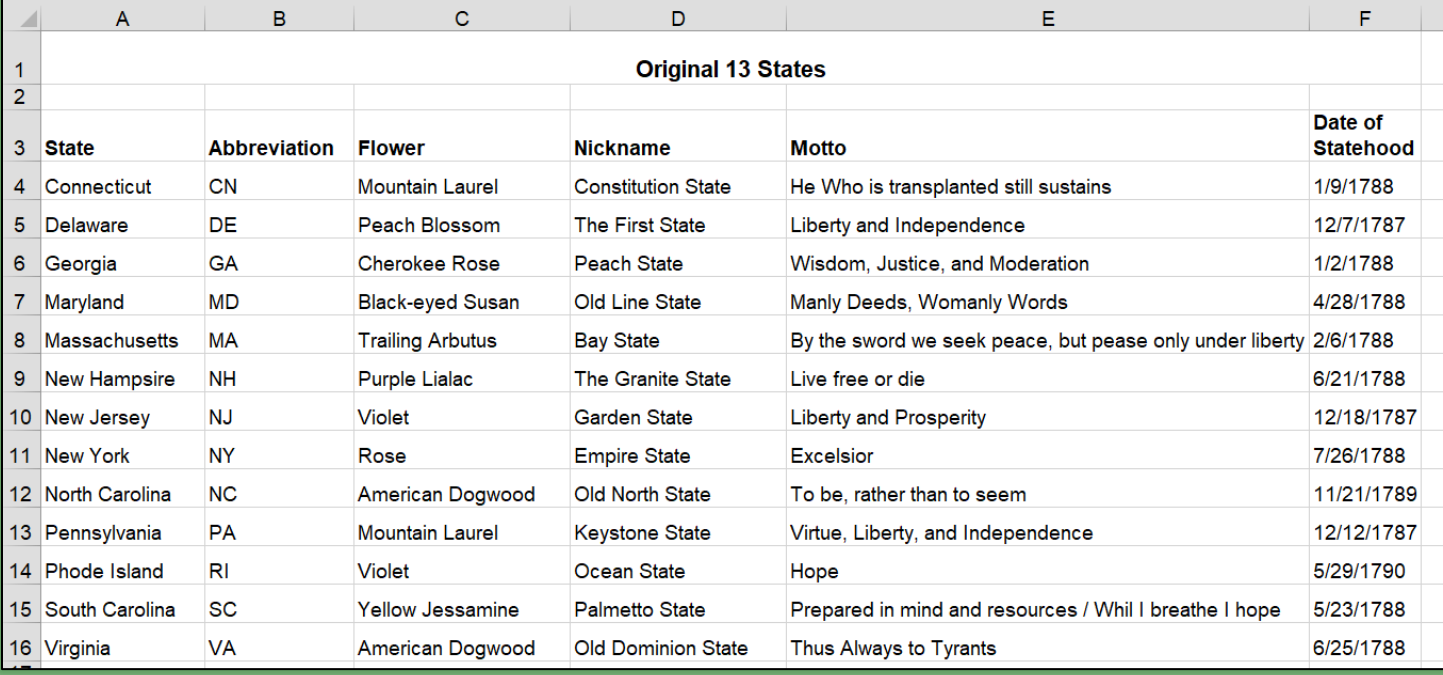

- Adjust Column Width
- Adjust Row Height
- ◆ Insert Columns & Rows
- ◆ Page Margins
- Delete Columns & Rows
- Wrap Text
- ◆ Merge & Center Cells

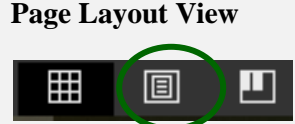

## **Select All Button**

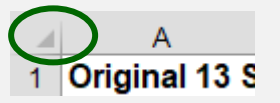

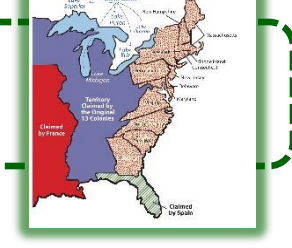